How to add more Travelers for online Security fee payment with Securipass

• Once the first Traveler has been added click again "Add New Traveler"

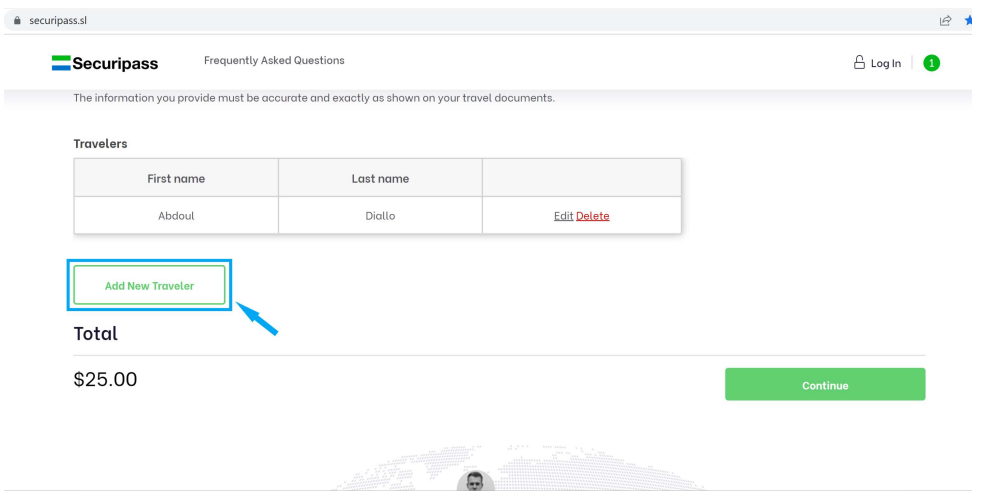

• Fill out the form by providing all correct information

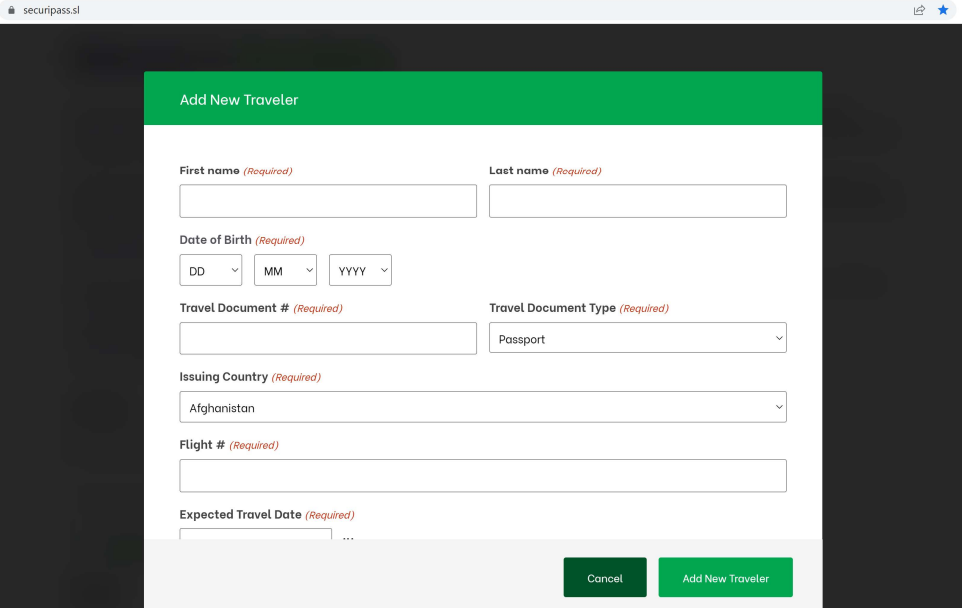

• Double check all information is correct

• Click "Add New Traveler" to submit information provided

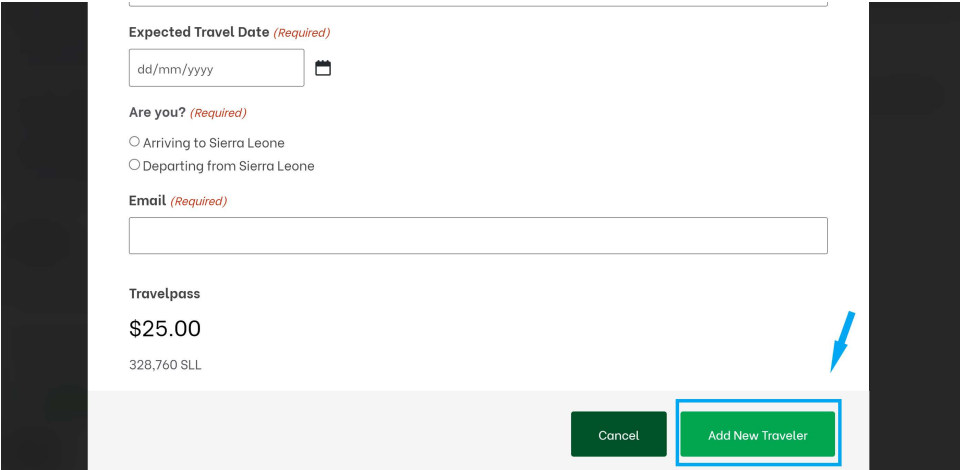

- Traveler information will be added once all information is provided
- Click "Add New Traveler" and follow the same steps to add another traveler if needed